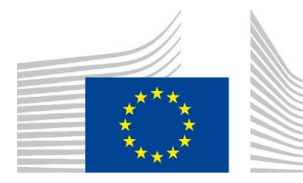

EUROPEAN COMMISSION COMPETITION DG

**Information Technology** 

# **EU Login a Dvoufázové ověření (2FA)**

# **Příručka pro externí uživatele**

### Obsah

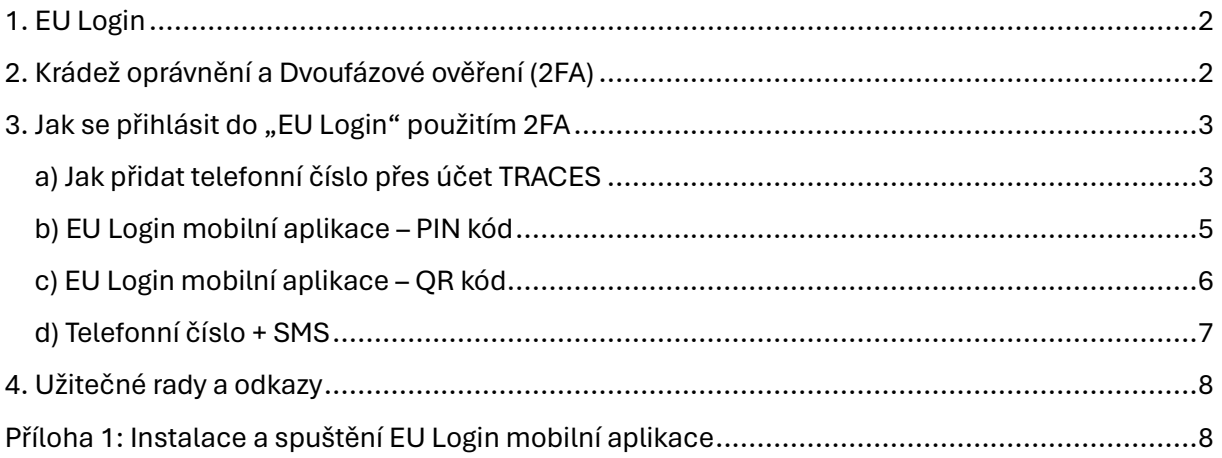

### <span id="page-1-0"></span>1. EU Login

EU Login je služba Evropské komise pro ověřování uživatelů. Poskytuje uživatelům jedinečný přístupový bod ke službám a aplikacím EK.

EU Login v současné době podporuje více než 100 tisíc interních uživatelů a 5 milionů externích uživatelů a denně zpracuje více než 4 miliony ověření. Používá jej více než tisíc systémů Komise, jeho dostupnost je 99,99 % a průměrná doba odezvy 0,2 sekundy.

## <span id="page-1-1"></span>2. Krádež oprávnění a Dvoufázové ověření (2FA)

Krádež pověření je typ kybernetického útoku, při kterém hacker ukradne heslo oběti a v případě úspěchu získá stejná oprávnění k účtu jako oběť a může přistupovat ke stejným citlivým informacím.

Krádeže přístupových údajů jsou v posledních letech na vzestupu. Více než 80 % hackerských útoků je výsledkem krádeže oprávnění. Toto číslo by se mohlo zvýšit v důsledku nárůstu práce na dálku a počtu podvodů kolem COVID-19.

Zavedení dvoufázového ověřování (2FA) je jedním z nejúčinnějších opatření proti krádežím oprávnění. Vyžaduje kromě uživatelského jména a hesla ještě druhý údaj. Může se jednat o znalostní faktor (něco, co uživatel zná, např. kód PIN), faktor vlastnictví (něco, co uživatel má, např. bezpečnostní token, mobilní zařízení nebo aplikaci pro chytrý telefon) nebo biometrický faktor (např. otisky prstů, rozpoznávání obličeje a hlasu).

Tím, že 2FA poskytuje druhou vrstvu ověřování, zvyšuje bezpečnost dat v mnohem větší míře. Pokud je například heslo prozrazeno, nabízí další vrstvu ochrany, která blokuje neoprávněný přístup.

Evropská komise stanovila používání 2FA, zejména EU Login 2FA, jako **povinné** pro své IT systémy nakládající s citlivými neutajovanými informacemi (SNC) a **důrazně doporučuje** jeho užívání pro své IT systémy nakládající s "veřejně dostupnými" informacemi a informacemi "pro potřeby Komise".

# <span id="page-2-0"></span>3. Jak se přihlásit do "EU Login" použitím 2FA

V této části stručně uvedeme různé typy metod 2FA používaných při přihlašování do EU Login. Podrobnější kroky naleznete v uživatelské příručce k přihlašování do EU Login prostřednictvím následujícího odkazu: [https://webgate.ec.europa.eu/cas/manuals/EU\\_Login\\_Tutorial.pdf](https://webgate.ec.europa.eu/cas/manuals/EU_Login_Tutorial.pdf)

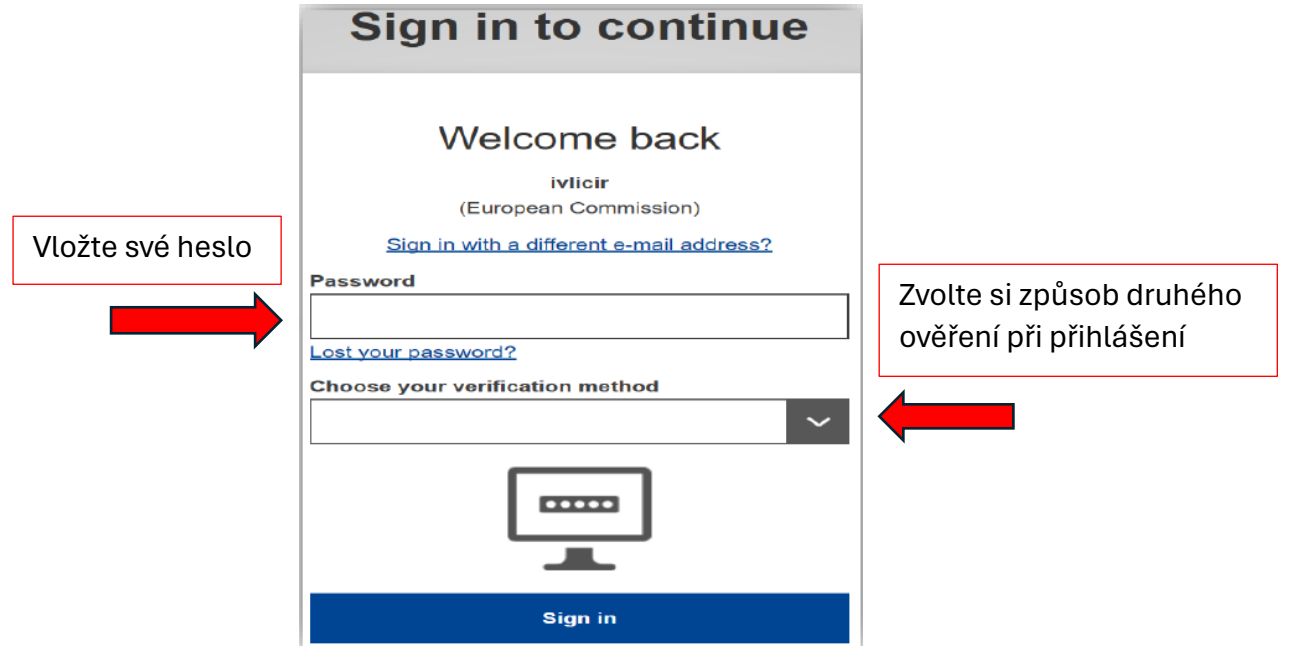

V současné době jsou k dispozici tři způsoby ověření 2FA pro přihlášení do systému "EU Login":

- 1. EU Login Mobilní aplikace PIN kód
- 2. EU Login Mobilní aplikace QR kód
- 3. Mobilní telefon + SMS

### <span id="page-2-1"></span>a) Jak přidat telefonní číslo přes účet TRACES

1. Po přihlášení do systému TRACES na hlavní stránce v pravém horním rohu najdete nastavení svého profilu (je zde Váš e-mail). Po rozkliknutí uvidíte panel. S možností "Upravit vlastní profil".

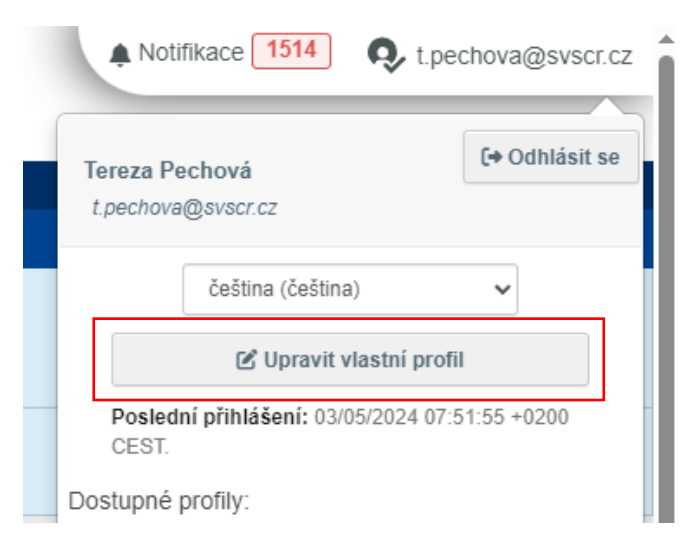

2. Po rozkliknutí "Upravit vlastní profil" zvolíte v postranní liště možnost "Můj účet pro přihlášení prostřednictvím EU Login", který Vás dovede na rozcestí nastavení Vašeho účtu.

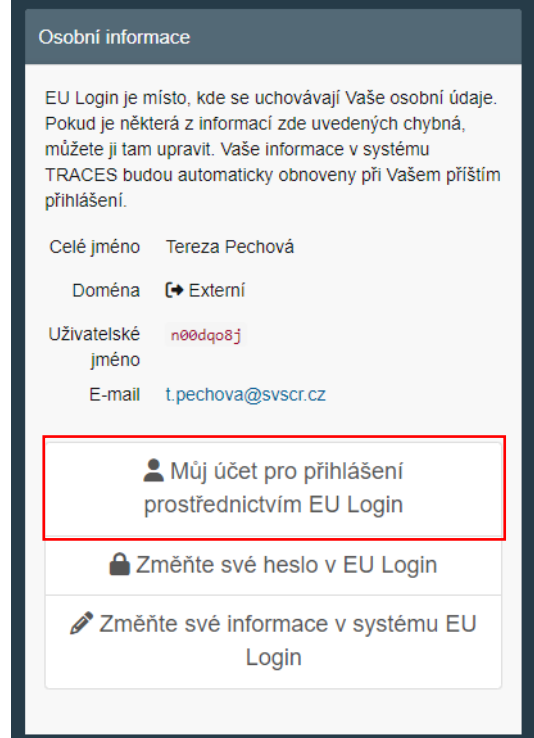

3. Na rozcestníku zvolíte zvolíte kolonku "**Správa mých mobilních čísel** / Manage my mobile phone numbers". Kde dostanete možnost přidat své telefonní číslo, na které Vám bude přicházet ověřovací SMS.

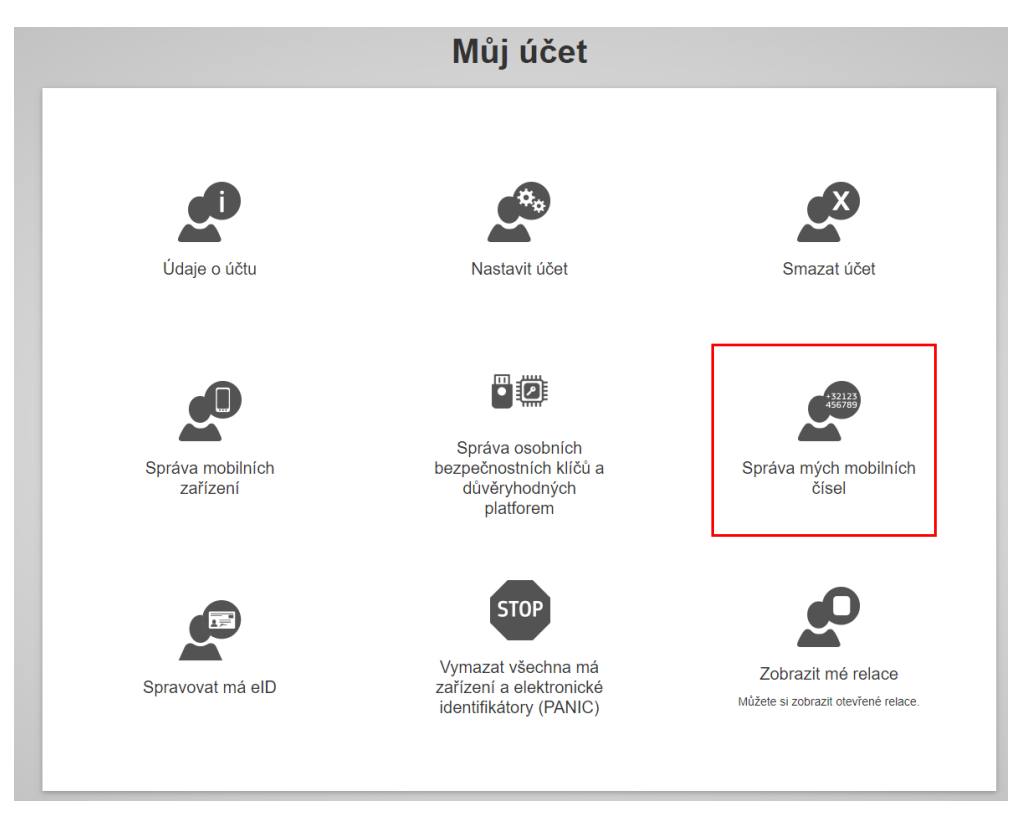

4. Zadejte telefonní číslo a vyčkejte na ověřovací SMS. Telefonní číslo zadávejte prosím s předvolbou +420 a bez mezer mezi čísly.

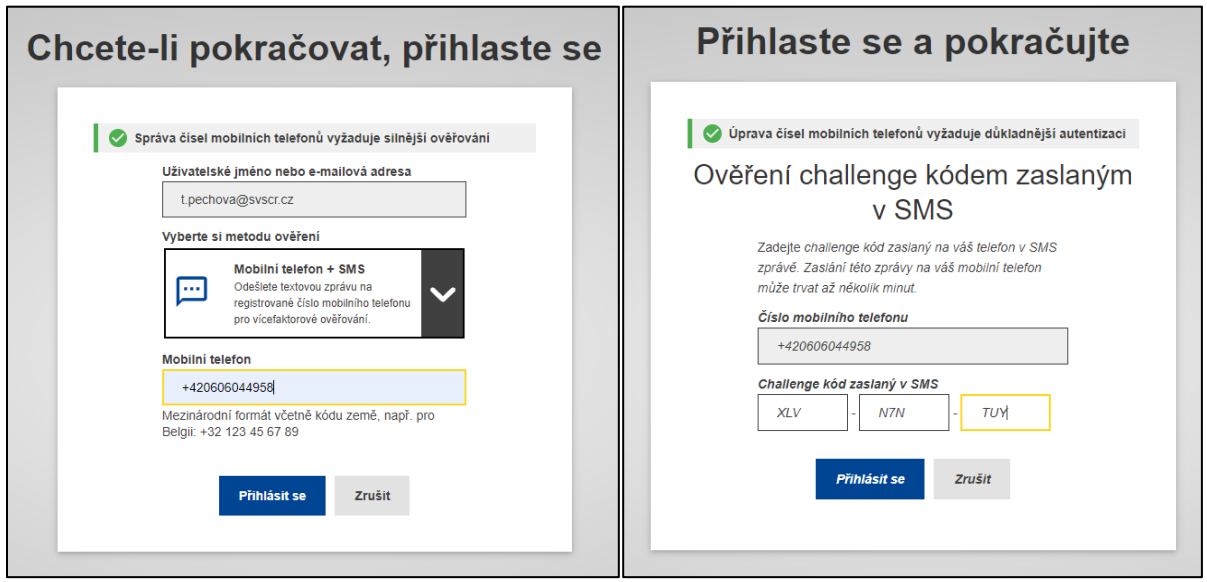

5. Po zadaní SMS kódu bude Vaše telefonní číslo zapsáno k Vašemu účtu EU Login. Pro kontrolu můžete zvolit možnost "Údaje o účtu" na hlavním rozcestí a Vaše tel. číslo by zde mělo být uvedeno.

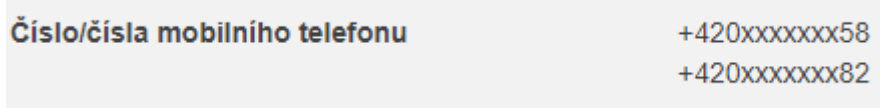

## <span id="page-4-0"></span>b) EU Login mobilní aplikace – PIN kód

Uživatel si do svého chytrého telefonu nainstaluje aplikaci a ověřování bude probíhat prostřednictvím aplikace pomocí PIN kódu:

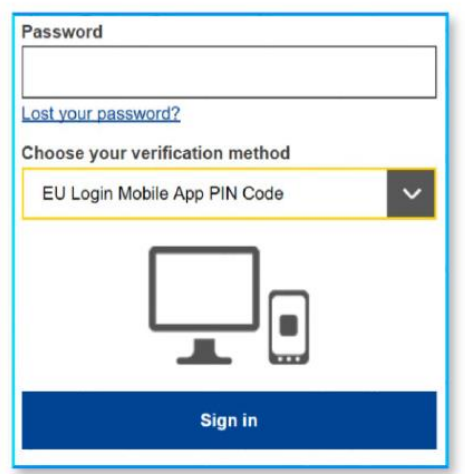

Předpoklad: Uživatel již přidal svůj mobilní telefon do sekce "Můj účet". Pokud tak ještě neučinil, jsou kroky podrobně popsány v **[Příloze A](#page-7-1)**.

#### **Kroky, které je třeba provést:**

1. Uživatel vybere jako metodu ověření "EU Login Mobile App PIN Code", zadá své heslo do pole "Password" a klikne na "Sign in".

2. Pokud má uživatel více než jedno zařízení propojeno s mobilní aplikací EU Login, je vyzván, aby vybral to, které chce používat.

- 3. Uživatel klikne na zařízení s použitím jména, které zadal.
- 4. EU Login odešle oznámení na mobilní zařízení uživatele.
- 5. Klepnutím na oznámení se spustí mobilní aplikace EU Login.
- 6. Aplikace EU Login vyzve uživatele k zadání PIN kódu.
- 7. Uživatel zadá svůj kód PIN a klepne na "Authenticate" (Ověřit).
- 8. Tím se automaticky dokončí proces na počítači uživatele.
- 9. Ten přejde ke službě, kterou uživatel požadoval použít.

### <span id="page-5-0"></span>c) EU Login mobilní aplikace – QR kód

Uživatel si do svého chytrého telefonu nainstaluje aplikaci a pomocí fotoaparátu provede ověření pomocí QR kódu.

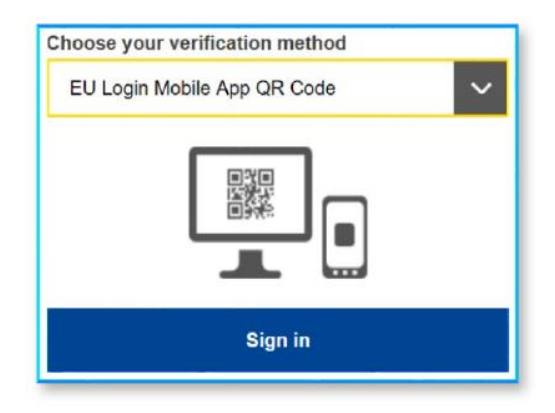

Předpoklad: Uživatel již přidal svůj mobilní telefon do sekce "Můj účet". Pokud tak ještě neučinil, jsou kroky podrobně popsány v **Příloze A**.

#### **Kroky, které je třeba provést:**

- 1. Uživatel vybere jako metodu ověření "EU Login Mobile App QR Code".
- 2. Uživatel zadá své heslo do pole "Password" (Heslo) a klikne na "Sign in" (Přihlásit se).
- 3. Na obrazovce se zobrazí QR kód.
- 4. Uživatel spustí mobilní aplikaci EU Login na mobilním zařízení.
- 5. Uživatel klepne na tlačítko "Scan OR Code" (Naskenovat OR kód).
- 6. Na mobilním zařízení uživatele se spustí skener QR kódu.

7. Uživatel namíří fotoaparát svého mobilního telefonu na obrazovku počítače, dokud není rozpoznán kód QR.

8. Mobilní aplikace EU Login zobrazí jednorázové heslo složené z číslic a znaků.

9. Uživatel zadá jednorázové heslo do pole "kód vygenerovaný vaší aplikací" a kliknutím na tlačítko "Přihlásit se" přejde ke službě, kterou požadoval použít.

### <span id="page-6-0"></span>d) Telefonní číslo + SMS

Ověření je provedeno pomocí SMS, kterou uživatel obdrží na svůj mobilní telefon.

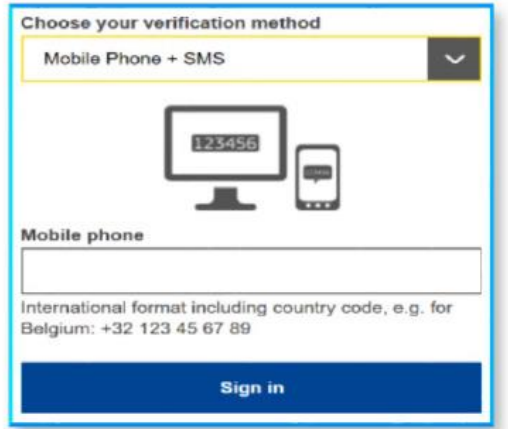

Předpoklad: Platné telefonní číslo musí být zaregistrováno přes EU Login -> **My Account details**. Pokud tak ještě nebylo učiněno, jsou kroky podrobně popsány v **[bodě a\)](#page-2-1)**.

#### **Kroky, které je třeba provést:**

1. Uživatel vybere jako metodu ověření "Mobilní telefon + SMS".

2. Uživatel zadá své heslo do pole "Heslo" a do pole "Mobilní telefon" zadá dříve registrované číslo mobilního telefonu začínající znaménkem plus a kódem země, s výjimkou teček, závorek nebo pomlček.

3. Po kliknutí na tlačítko "Přihlásit se" se na mobilní zařízení uživatele odešle SMS. SMS obsahuje kód výzvy složený z devíti znaků oddělených pomlčkami (znaménko minus).

• Pokud SMS nepřijde do několika vteřin, je potřeba odeslat žádost o SMS znovu. Někdy se stává, že je systém zahlcený a je potřeba několika pokusů, než SMS dorazí.

4. Uživatel zadá přijatou výzvu do polí "SMS text challenge" a kliknutím na "Sign in" (Přihlásit se) přejde ke službě.

### <span id="page-7-0"></span>4. Užitečné rady a odkazy

- Pokud uživatel zvažuje použití SMS jako způsobu ověření, měl by očekávat, že SMS obdrží na stejné telefonní číslo, které je zaregistrováno v části EU Login-> My account.
- V případě potřeby podpory týkající se problému v EU LOGIN může uživatel zaslat dotaz na následující e-mail[: EU-LOGIN-EXTERNAL-SUPPORT@ec.europa.eu](mailto:EU-LOGIN-EXTERNAL-SUPPORT@ec.europa.eu)
- Pokud uživatel potřebuje pomoc nebo se chce podívat na často kladené otázky, může využít následující odkaz: [Help \(europa.eu\).](https://webgate.ec.europa.eu/cas/help.html) Pokud je přístup do systému EU LOGIN úspěšný, ale přístup do daného systému je odepřen, musí uživatel kontaktovat podporu daného systému a požádat o přístupová práva.

## <span id="page-7-1"></span>Příloha 1: Instalace a spuštění EU Login mobilní aplikace

- Můj účet Údaie o účtu Nastavit účet Smazat účet **FØ** <u>' 0</u> Správa osobních bezpečnostních klíčů a Správa mých mobilních Správa mobilních důvěryhodných zařízen čísel platforem **STOP** Vymazat všechna má Zobrazit mé relace zařízení a elektronické<br>identifikátory (PANIC) Spravovat má elD Můžete si zobrazit otevřené relace
- 1. Uživatel musí zaregistrovat své mobilní zařízení v EU Login → [Můj účet](https://webgate.ec.europa.eu/cas/userdata/myAccount.cgi)

2. Uživatel klikne na "Přidat mobilní zařízení"

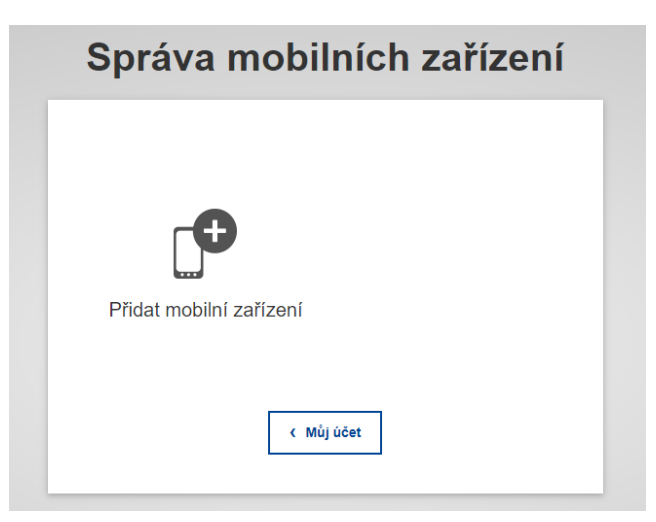

3. Uživatel zařízení pojmenuje a zadá čtyřmístný pin pro propojení zařízení s účtem EU Login.

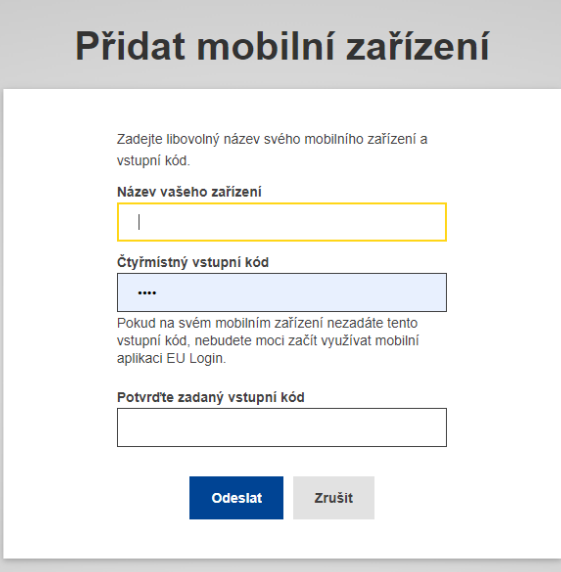

4. Uživatel naskenuje QR kód pomocí mobilní aplikace EU Login, kterou si musí nainstalovat do chytrého telefonu nebo tabletu (Android nebo IOS).

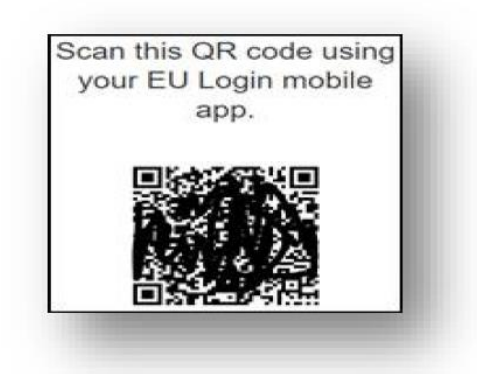

#### 5. V mobilní aplikaci EU Login:

- a. Klikněte na "Inicializovat".
- b. Naskenujte QR kód.
- c. Zadejte stejný PIN kód, který jste zadali v kroku 3.
- d. Zobrazí se oznámení o "čekání na schválení registrace zařízení". Klepněte na něj.
- e. Můžete zvolit, zda chcete povolit biometrické ověřování.
- f. Vaše zařízení je zaregistrováno a propojeno s vaším účtem EU Login.

6. Po registraci zařízení se uživatel může vrátit do aplikace, kterou chce používat, a přihlásit se pomocí dvoufázového ověřování.